## How to Use Transferology

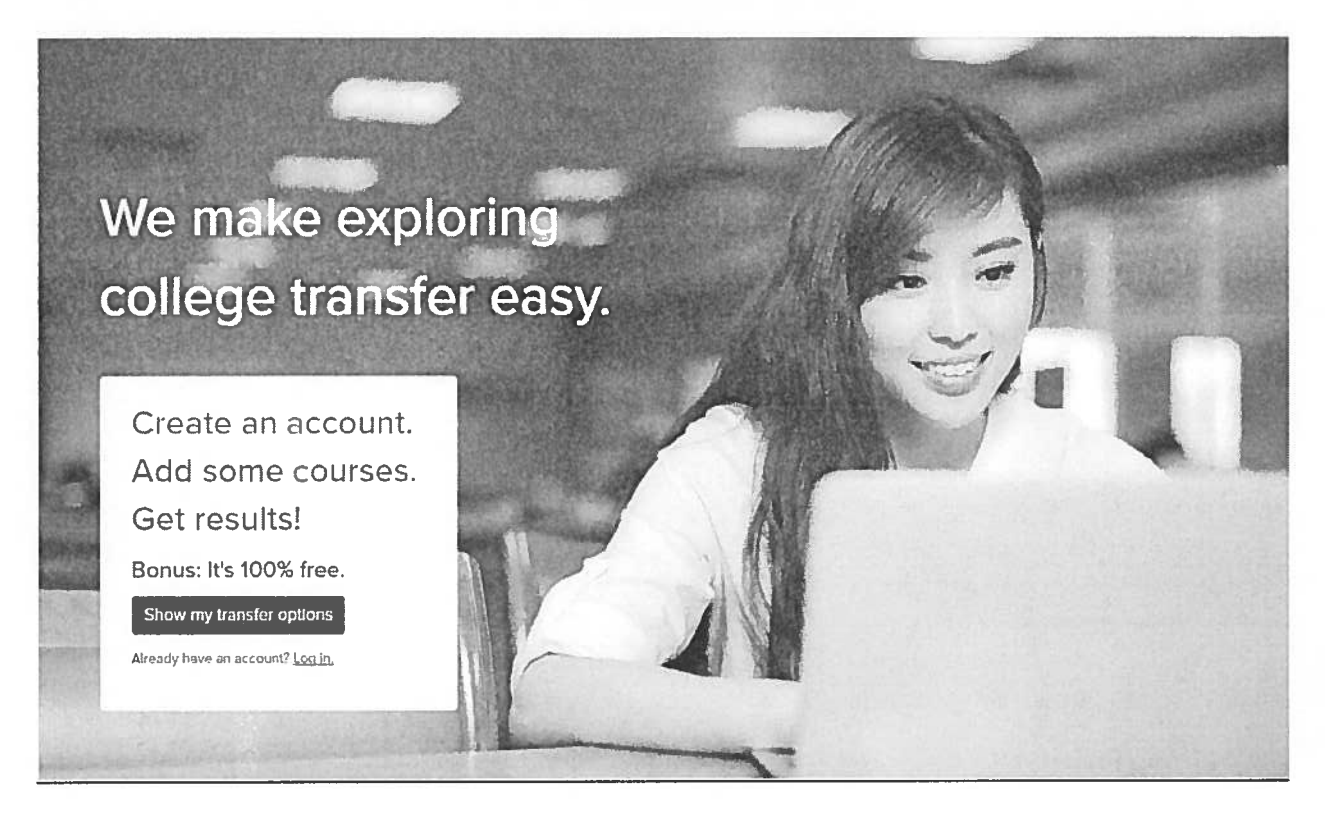

- 1. Go to www.Transferology.com
- 2. Click "Log in" if you have an account. This screen also <sup>g</sup>ives you the option to create an account. There is no cost for doing this.
- 3. Start by selecting the tab for the type of transfer information you are seeking:
	- The "Will My Courses Transfer" tab shows you how courses you have already taken at another institutions will transfer to Illinois.
	- The **The a** Replacement Course tab searches for equivalent courses available at other colleges that you can transfer pack to Illinois.
- 4. A tutorial overlay (gray background with white writing) will display automatically when you login. Click on the <sup>X</sup> in the upper left hand corner to close it. Click the "?" in the upper right corner to bring it back. It may appear on future screens as well.

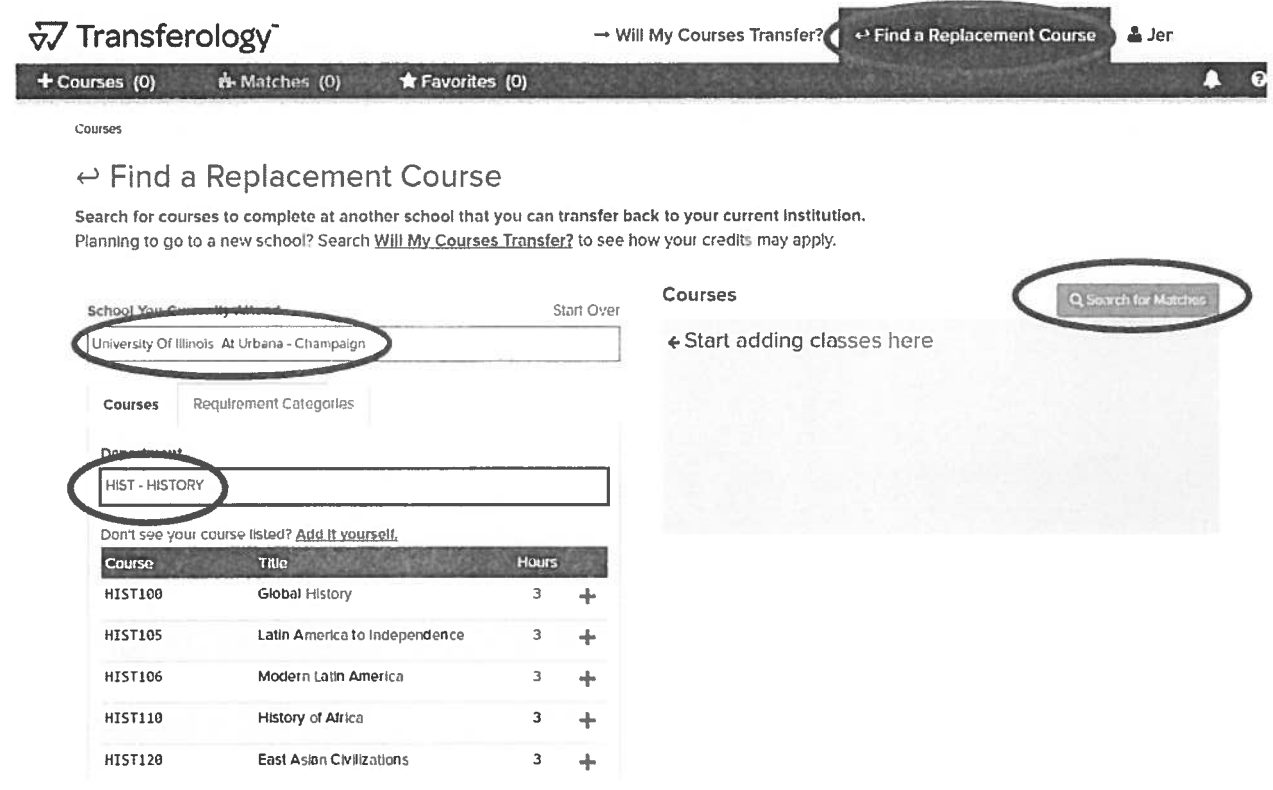

## **Find a Replacement Course**

- 1. Enter the University of Illinois at Urbana Champaign as the "School You Currently Attend." (Suggest using the key word, "Urbana" for auto-fill search.)
- 2. Enter the subject area of the course needed, as in this example, History.
- 3. A list of courses will populate. These are Illinois courses in the specified subject. Click the green "+" sign to select a course. Multiple courses can be selected.
- 4. Click "Search for Matches."

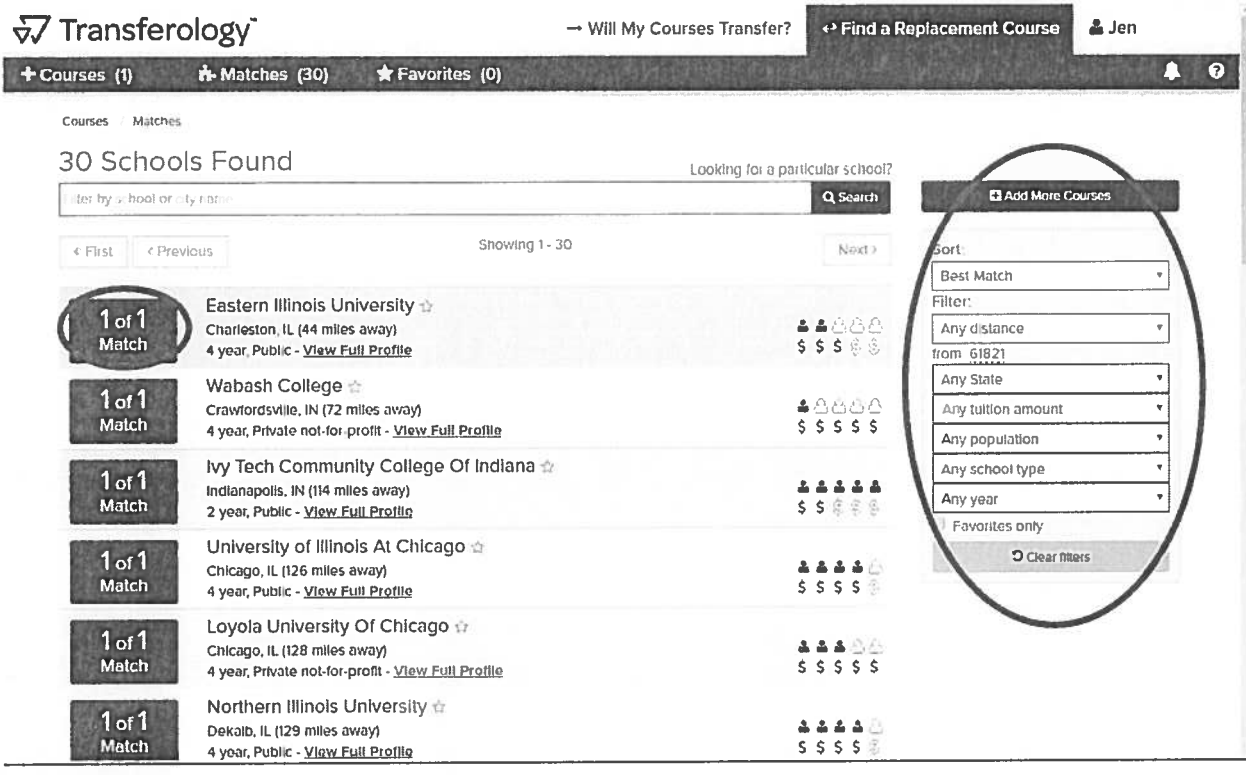

## **Result list**

The default order of the "Match" results will begin with the best match (i.e., 1 of 1 or 2 of 3, etc.). The secondary sort feature is proximity of the college to the user's zip code. This example uses Champaign's zip code (61821). These results can be sorted or filtered by the many criteria as shown, left. Click the blue "Match" box next to the college of choice to get school-specific results.

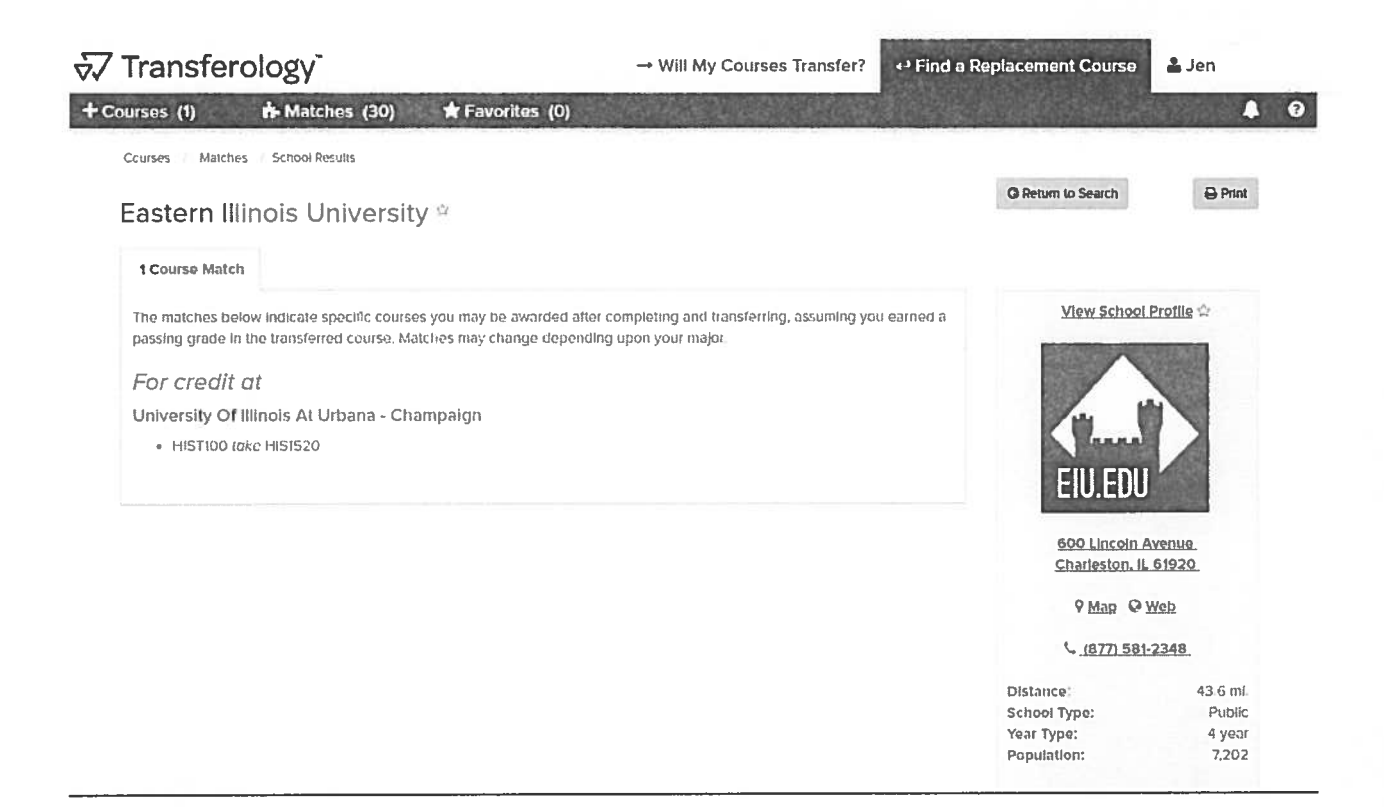

## **School results**

This page provides direct instructions on the "replacement course" available at another school. Users may want to identify more than one target course for which to obtain "replacement course" options. For example, if there is more than one UIUC course that can fulfill the requirement needed (such as social science, humanities, etc.) entering multiple courses gives the student options based on course availability, scheduling, location, etc.